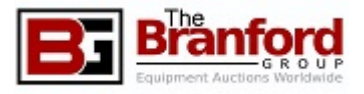

# Online Auction Bidding Guide

- 1. [Site Navigation](#page-1-0)
- 2. [Pre-Auction Check-List](#page-2-0)
- 3. [Auction Catalog Browsing](#page-3-0)
- 4. [Auction Bidding](#page-4-0)
- 5. [Auction Bidding \(Advanced\)](#page-5-0)
- 6. [Following the Auction](#page-6-0)

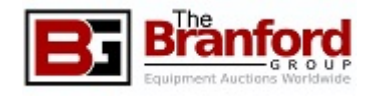

## <span id="page-1-0"></span>Site Navigation

- The Home Page lists all of The Branford Group's upcoming Auctions, as well as any open Private Treaty offerings.
- Upcoming Auctions are listed on the right-hand side of the page. Prior auctions are listed on the left.
- At the top-right of The Branford Group's website, you will see one of two options:
- Logged On You must be logged on to bid!
	- The "**My Auctions**" page offers information about auctions you are currently Registered for. It also allows access to your **Watch List** and **Bidding History**.
	- **My Profile** allows you to update your account information, including Address, Contact Information, and **Password**.
- Logged Off
	- New Users may click "**Create Account**" to get started.
	- Returning users can click **Login**.
	- Returning users can have a **Password reset link** sent to their e-mail address on file from the **Login** screen.
- Each Auction will have its own **Details** page as soon as it is listed. **Registration** and **Lot Catalog** will be posted as soon as they are available. The **Details** page is covered on the next slide.

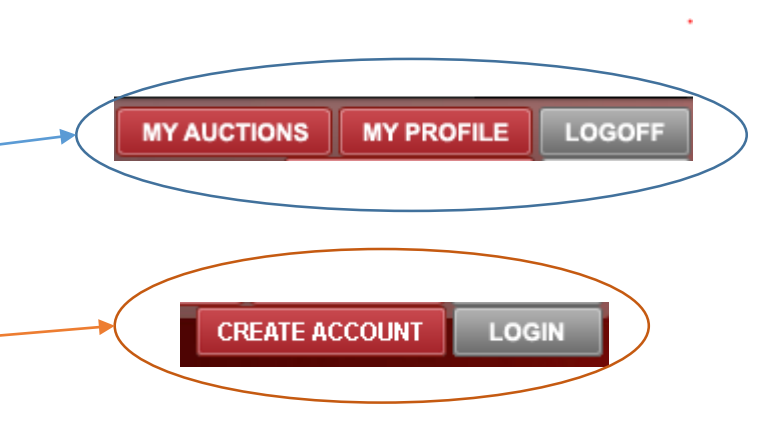

### oday! Monday, November 28, 2016 9:00 AM (Eastern)

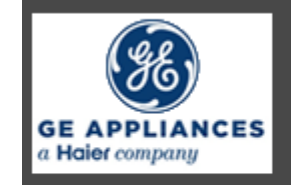

#### **GE Appliances** [Online]

**COMPLETE CLOSURE OF A ONE MILLION Sq. Ft. REFRIGERATOR MANUFACTURER** Injection Molding, Extrusion, Stamping Press Lines, Roll Forming Lines, Powder Coating, Tool Rooms, Maintenance and Support Equipment; Over 2000 Lots! **Bloomington, IN** 

#### **REGISTER CATALOG DETAILS**

#### <span id="page-2-0"></span>Click herePre-Auction Check-List **Auction Detai's** Tax/Removal **Contacts** Documents **Terms & Condition Auction-Type** Date & Time Auction Opens: Thursday, December 8th, 2016 at 8:00 AM Online • Review Sale Details First Lot Begins to Close: Friday, December 9th, 2016 at 11:00 AM (EDT) • **Sales Tax** – Rates and Exemptions **Inspection/Preview Currency** • **Removal** – Contacts and Deadlines Available by Appointment on Thursday, December 8th, 2016 • **BUYERS MUST REMOVE THEIR OWN ITEMS Equipment Location Payment Instructions** • Bidders may pick up their items personally or through third 00 North Drive Payment is due within 48 hours of receiving invoice by wire party Suite 102 transfer, company check with a bank letter of quarantee, Melbourne, FL 32934 • Bidders may request a firm provide an estimate prior to certified funds, Visa, MasterCard, American Express, or by making a deposit at a local Bank of America into our CT bidding account **PLEASE NOTE - No Payments Accepted Onsite** • Riggers who have provided TBG with their Insurance Certificates may be listed under Tax/Removal, please see our **Buvers Premium** website for more information. 16% BP for buyers paying via Cash, Cashiers Check, Company Check or Wire Transfer will apply to your purchase • Auctioneer's **Terms and Conditions** 19% BP for any buyers paying via Credit Card. (Example: a \$100 purchase paying by cash instrument the total with BP is \$116 and a \$100 purchase paying via credit card the total with BP is \$119) • **Buyers' Premium** (invoices usually go out at the higher rate, and can be adjusted or just pay at the lower BP rate amount) • **Contacts Featured Items Documents** – Credit Card Authorization, Agent Release,<br>Rigger Insurance Form, and More • Schleuniger and Komax Wre Strippers • Brady Wraptor Wire Strippe • Inspection Equipment • **Register** to Bid • Please Register early. While there is not a deadline to Sales Tax: register, bidders cannot place bids before being approved. 7% in Bloomington, IN • Auctioneer may require a deposit in order to bid. a Resellers: A sales tax exemption is allowed for companies purchasing for the purpose of resale. Exemptions will be allowed for qualified resellers with the completion of Indiana form ST105. Out of state buyers need to fill out the IN ST105 and just fill in their state's initials & Id # http://www.in.gov/dor/3504.htm scroll to ST105. • Approval may take up to one business day. b. Use in Manufacturing: Exemptions will be allowed for qualified manufacturers with the completion of the Indiana Form ST105, (Items purchases MUST be used directly in the manufacturing Buyer must submit the Indiana form ST587, (Items purchased MUST be used directly in the manufacturing process.) c. Shipment out of State: There is NO exemption for out of state shipment if the buyer stepped foot in INDIANA and **Inspection** purchased. So any onsite buyers that purchased and shipped out of state can NOT be exempt from sales tax. If the buyer purchased over the web and did not step foot in Indiana and is shipping out of state they CAN send in their Bill of lading and their purchases can be Exempt and the sales tax can be refunded • All items are sold on an As-Is, Where-Is basis, and all Sales d. Motor Vehicles - we have to charge the IN Sales tax on Vehicles. All sales are subject to Indiana's sales tax as physical possession of the vehicle or watercraft transfers to the buyer in Indiana. Sales tax is due unless the customer is entitled to an are Final, so please be sure you're satisfied with the item exemption listed on the back of form & completes FORM ST-105D (purchases by licensed dealers for resale) and ST-108A (sales to nondealers). before you bid. e. FORMS: http://www.in.gov/dor/3504.htm We will charge Sales tax until we are supplied with a US resale or manufacturing certificate Sales Tax Certificates. Removal:

emoval begins Monday, Dec. 5th, ending Tuesday, Dec. 20th, 8am to 4pm Monday through Friday, No exceptions

Register Now

**DE** Photo Gallery

? Help

**Lot Catalog** 

**Auction Alerts** 

Sign up for our Auction

**Alerts Email Newsletter** 

and be the first to knowl »

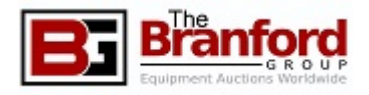

## <span id="page-3-0"></span>Auction Catalog Browsing

- You may reach the Lot Catalog by clicking "Catalog" on the front page next to an upcoming Auction, or "Lot Catalog" from within the Auction Details page.
- You will see each item, sorted by Lot Number (by default), alongside a picture, a Description, and the Location (City) $\acute{}\,$ the item is located at.
- A bidder may filter the Lot Catalog to only show lots that  $\checkmark$  meet a certain criteria within the interface above the Catalog.
- A bidder may change the way the Lot Catalog is sorted by<br>clicking on the header of the Lot Catalog.
- By clicking on a Lot's photo, you may find several additional photos for that lot, including alternate angles and additional components, depending on the piece.
- A Registered and Approved Bidder may add items to a Watch List. This will allow you to easily find these items later.

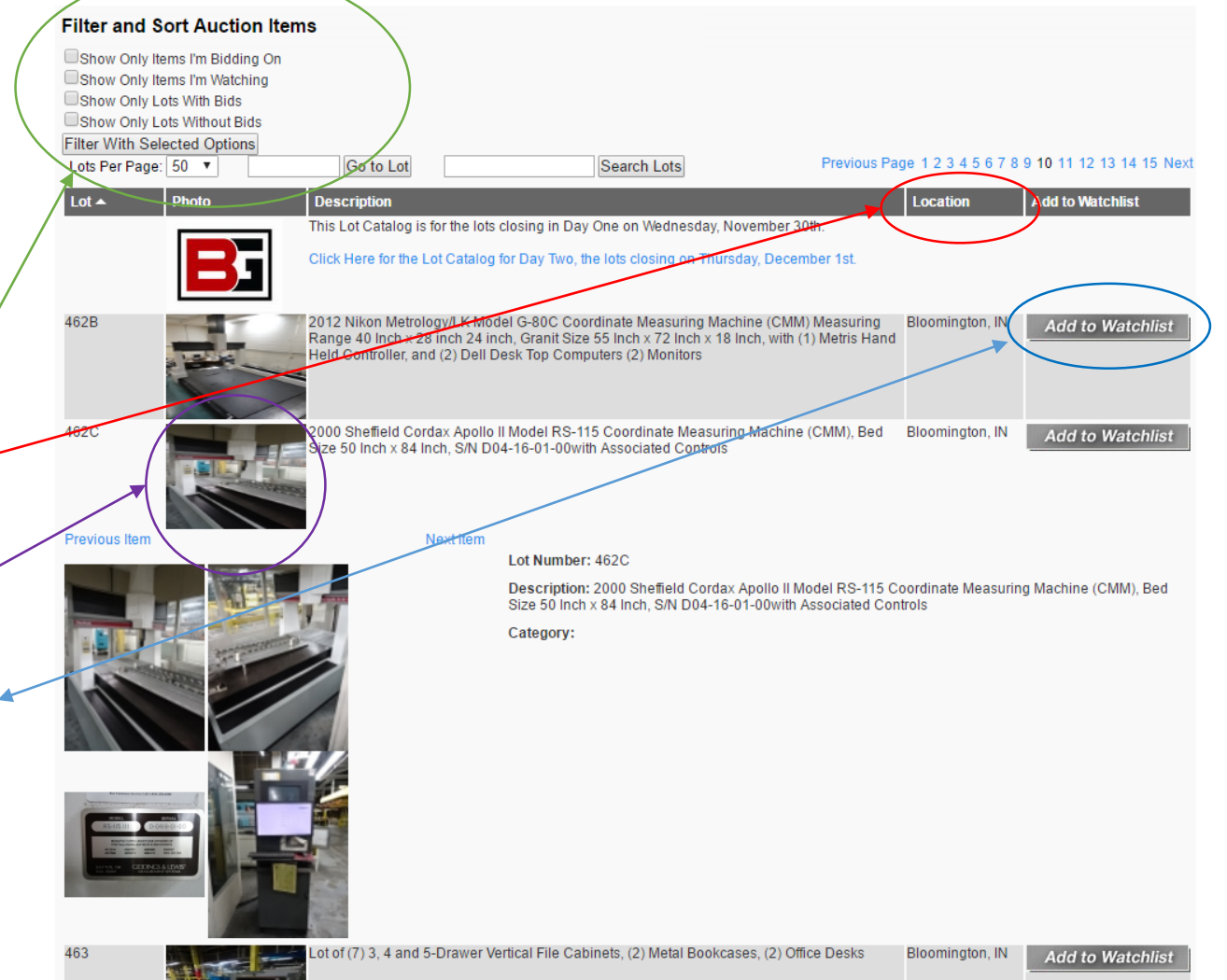

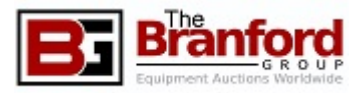

# <span id="page-4-0"></span>Auction Bidding

- Once the Auction opens, from the Sale Details page, click "Bid Now" to reach the Bidding System.
- First, Enter your Bid Amount within the bidding box Once your bid has been entered, simply click "Submit Bids", then follow the confirmation screen to confirm your bid.
- Tips:
	- The Browsing, Sorting, and Filtering features within the Lot Catalog are available here.
	- You may bid on multiple items at once.
	- The Bidding Text Box is pictured within a green  $\leq$  circle. Enter your Bid Amount in this empty field.
	- Bids must be higher than the "Next Required Bid" and must be placed before the timer hits 0:00:00.
	- Please enter whole currency amounts only- no change.

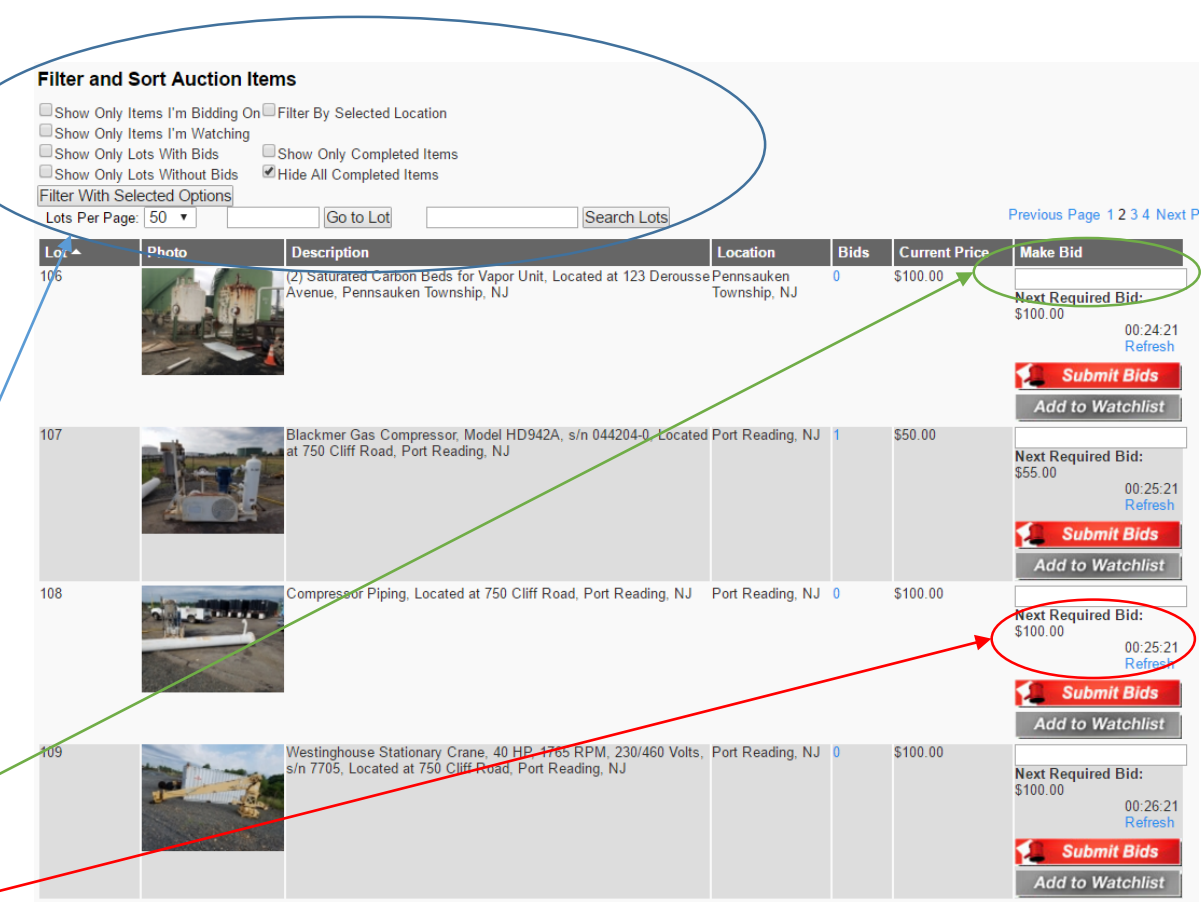

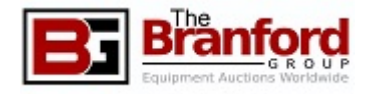

## <span id="page-5-0"></span>Auction Bidding (Advanced)

#### • Max Bid:

- Bidder may place a bid higher than the minimum required bid.
- Maximum Bids allow a bidder to automatically bid against future bidders, up to the Max bid.
- The recognized bid is the minimum bid against the next-highest bidder, up to the Max Bid.
- Re-Bid
	- If a bid is placed on an item, and the leading bidder has a Max Bid, a message will be displayed at the confirmation screen.
	- Buyers have the ability to increase their bid if desired.
- Updated Bids
	- New bids are reflected on bidders' web browsers as they come in.
	- Bidders are notified by e-mail when outbid on a lot.
	- Bidders who are experiencing difficulty with this feature may need to refresh their screen every 2-3 minutes for the latest information.
- Item Closing
	- Each item in the auction is scheduled to close individually.
	- If a bid is placed with five minutes of an items' closing, the timer is reset to five minutes. This will repeat until no new bids have been placed for five minutes.

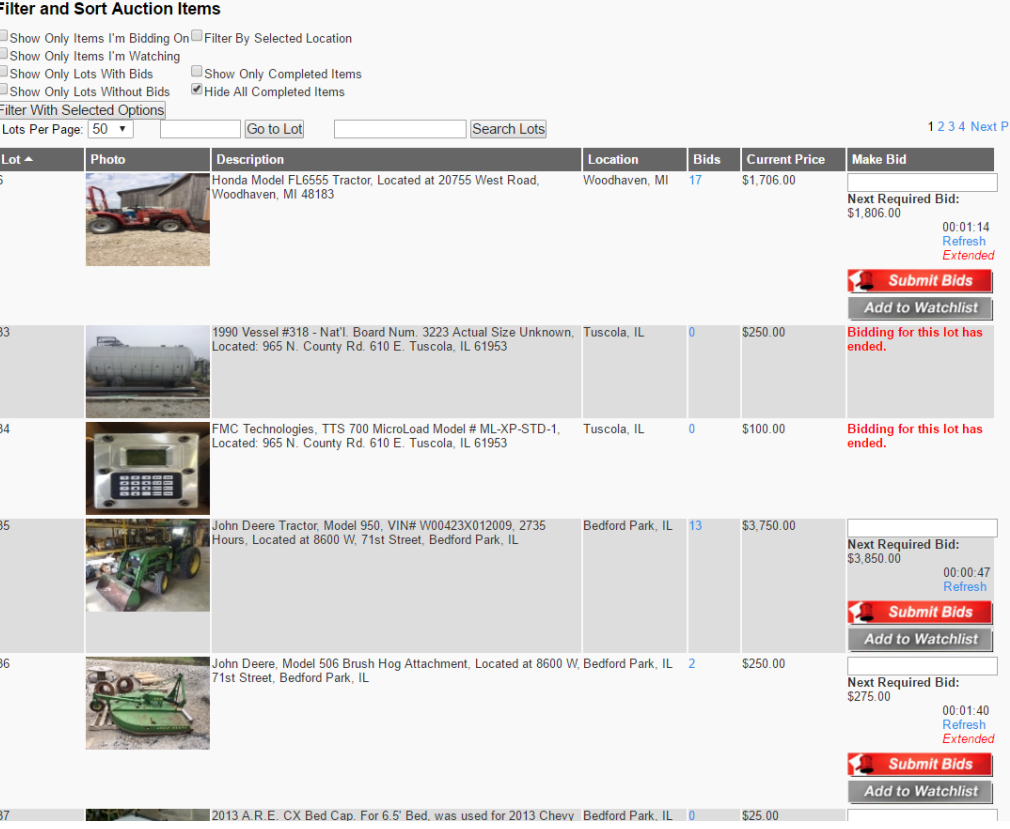

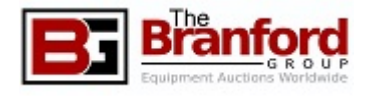

## <span id="page-6-0"></span>Following the Auction

- Successful Bidders will receive an e-mail with instructions and the invoice shortly after the final lot has closed.
	- All Instructions for Payment and Removal are enclosed within the e-mail.
	- Please check your junk mail folder if you have trouble finding your invoice.
- For reference, bidders may review any previously placed bids in the My Bids section at the top of the screen.